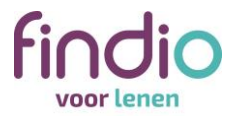

# **Stap voor stap je contract digitaal ondertekenen**

Bij Findio kun je het contract voor je lening digitaal ondertekenen. Printen, ondertekenen en scannen hoeft niet meer. Hoe digitaal ondertekenen werkt? We leggen het je graag uit.

Als je een lening bij Findio aanvraagt en wij jouw aanvraag voorlopig goedkeuren, ontvang je van ons een e-mail met een link naar je persoonlijke online omgeving. Daar vind je je voorlopige contract en een overzicht van de documenten die wij van je nodig hebben om je leningaanvraag te kunnen beoordelen.

Om het voorlopige contract digitaal te ondertekenen, doorloop je de volgende stappen.

**Stap 1: Klik op** *Start digitaal tekenen***.**

#### Let op! Geld lenen kost geld a X 0800 - 346 346 0 (08:30-18:00) findio Aanvragen <u>△</u>A. Voorbeeld ▼ Uitbetaling Offerte ontvangen Documenten uploaden Beoordeling door Findio Documenten uploaden Je aanvraag Om je aanvraag te kunnen verwerken hebben we een aantal documenten van je nodig. Op deze pagina vind **h** Aanbod je een overzicht van de documenten en kan je deze uploaden Leenbedrag € 15.000.00 Looptijd 56 maanden Cadesukaar Rente 440% Ontvang een Bol.com-cadeaukaart van € 20 € 296.16 Termiinbedrag  $0.00$ Als je de onderstaande documenten in één keer volledig aanlevert. Slottermiin **B** Offerte Bekijk de volledige actievoorwaarden Findio Persoonlijke Lening Tips voor het compleet aanleveren Algemene Voorwaarden Findio PL · Je handtekening (met pen gezet) op alle documenten moet overeenkomen met die op je identiteitsbewijs Je bankafschriften moeten een volledige maand omvatten, zonder doorhalingen en inclusief het eerste blad met je adressgegevens Let op: Wij kunnen pas aan de slag met het beoordelen als wij alle stukken hebben ontvangen (inclusief de ondertekende kredietovereenkomst). Documenten van dhr. A. Voorbeeld (0 van de 5 geüpload) ĥ Kredietovereenkomst digitaal getekend  $\triangle$  Minder Onderteken uw kredietovereenkomst digitaal via onderstaande link(s). Indien van toepassing moet de mede-contractant de overeenkomst apart tekenen.  $\bullet$ <sup>DIN</sup> Start digitaal tekenen Als je liever niet digitaal tekent of het lukt niet, dan kun je het contract ook uitprinten, ondertekenen met pen en met onderstaande knop uploaden. + Document toevoegen

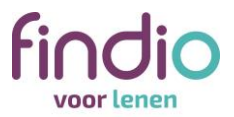

## **Stap 2: Klik op** *Klik hier om digitaal te ondertekenen voor 'Naam klant'***.**

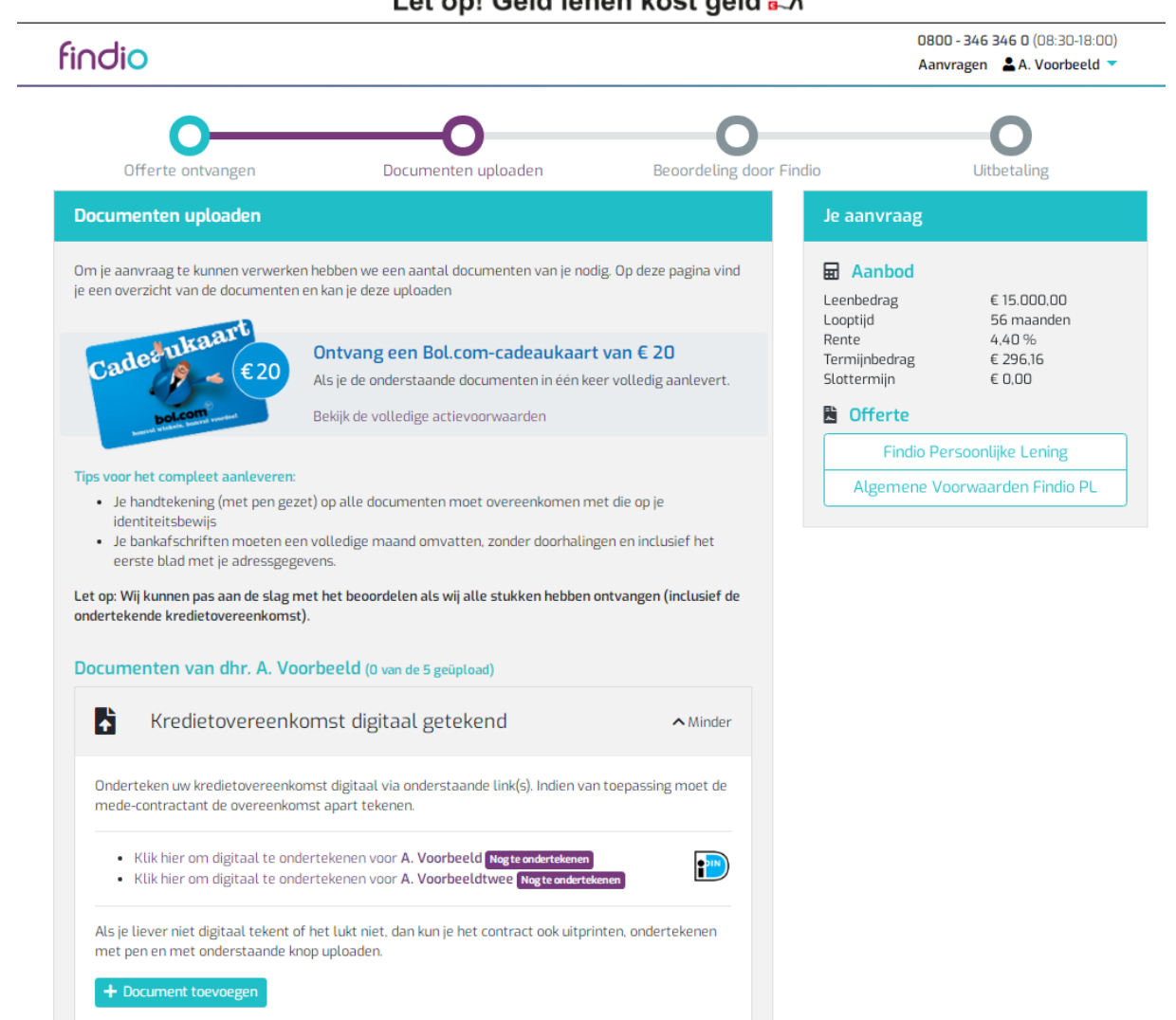

# Let onl Geld lenen kost geld.  $\hat{\mathcal{K}}$

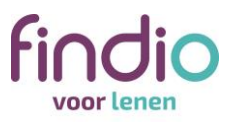

Ondertekenen.nl<br>Wat is een dataie handis

### **Stap 3: Klik rechts onderin het scherm op** *Volgende* **om door te gaan naar de kredietovereenkomst.**

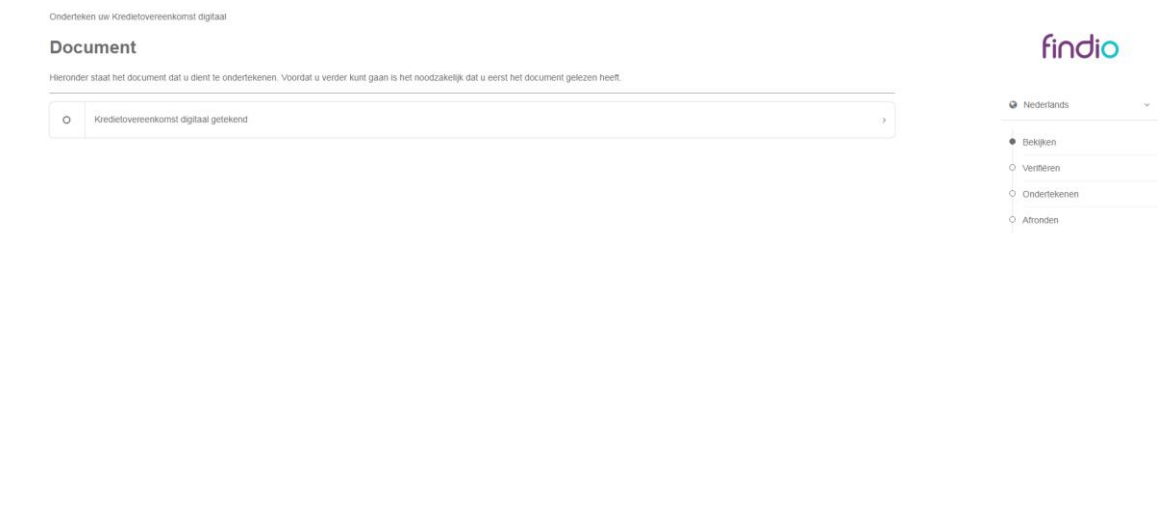

**Stap 4: Neem de overeenkomst door en scroll naar beneden. Klik vervolgens op**  *Volgende***.**

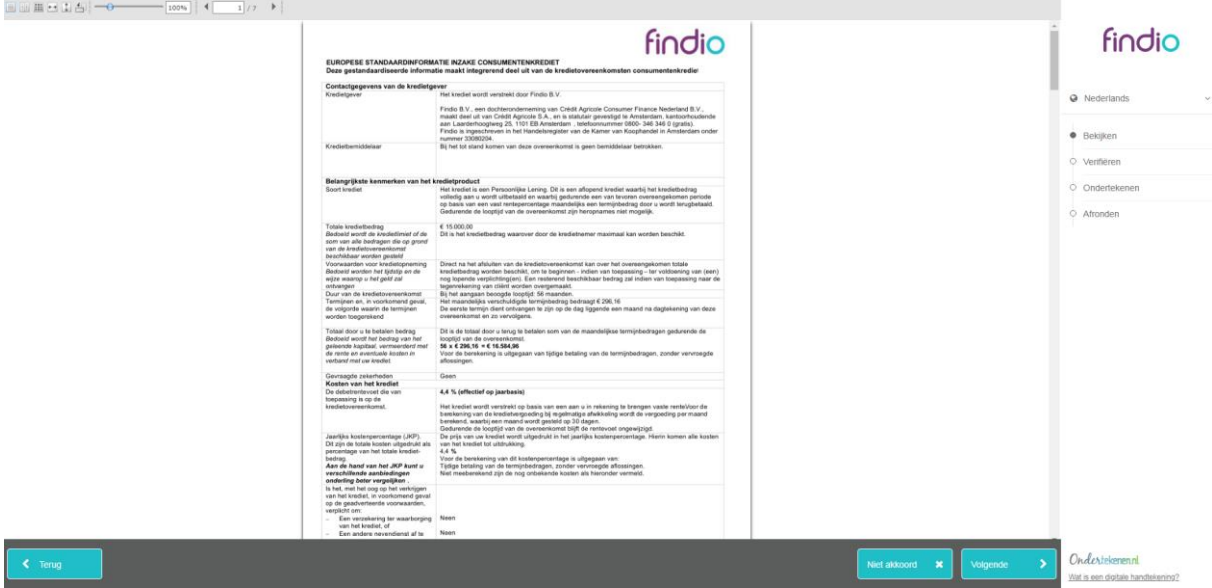

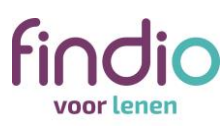

**Stap 5: Bevestig dat je het document hebt gelezen door rechts onderin op** *Volgende* **te klikken.**

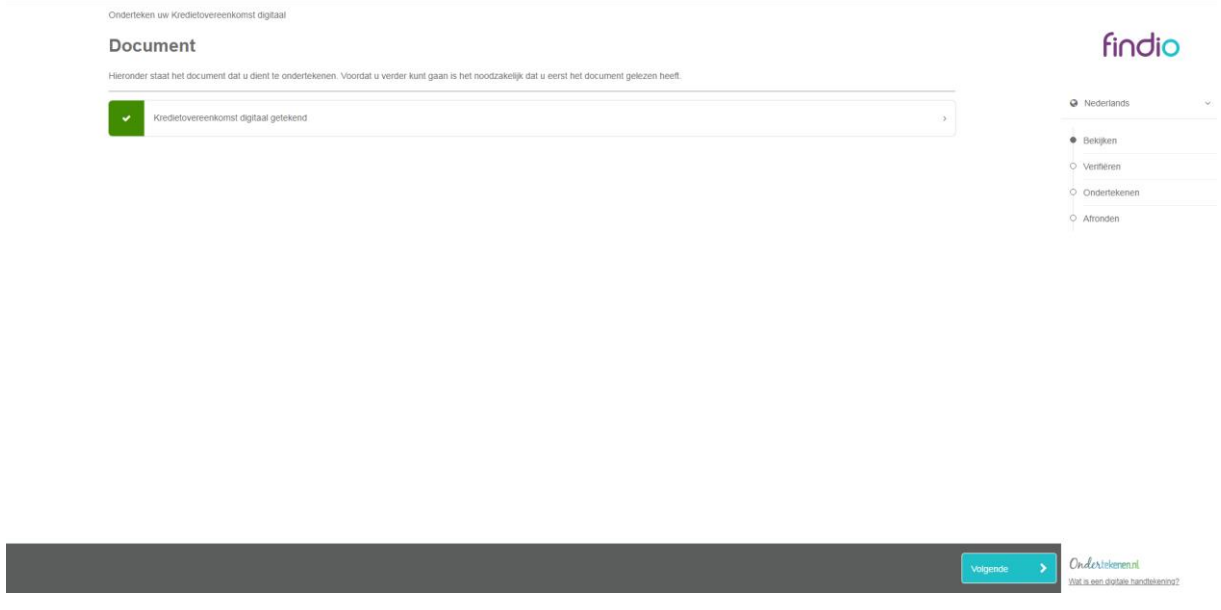

# **Stap 6: Controleer je voor- en achternaam en klik op** *Verifiëren***.**

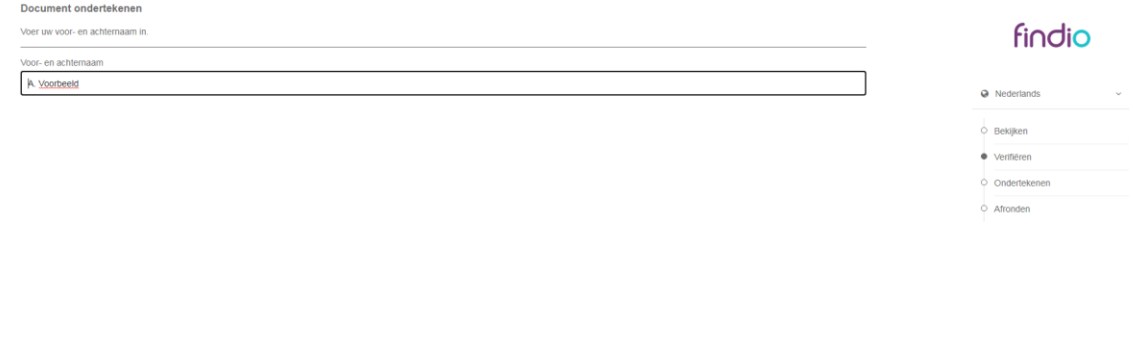

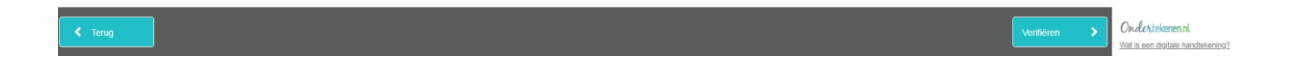

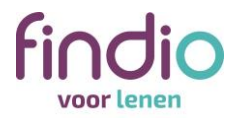

# **Stap 7: Klik rechts onderin het scherm op** *Volgende***.**

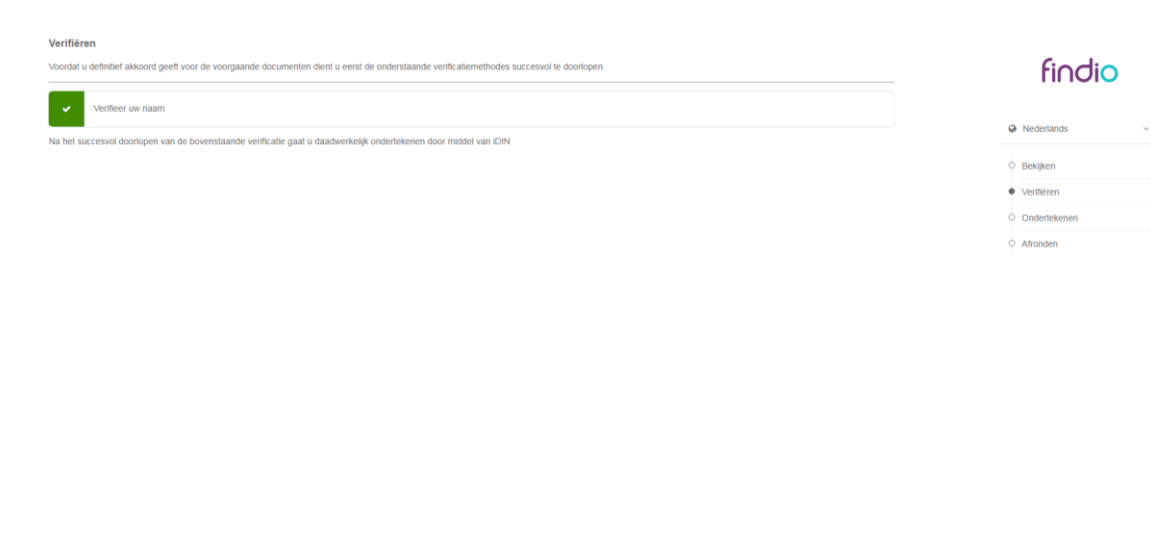

 $\overline{\phantom{a}}$  Terug Ondertekenenni<br>wat is een digitale handte

# **Stap 8: Kies de bank die je wilt gebruiken voor de iDIN-verificatie.**

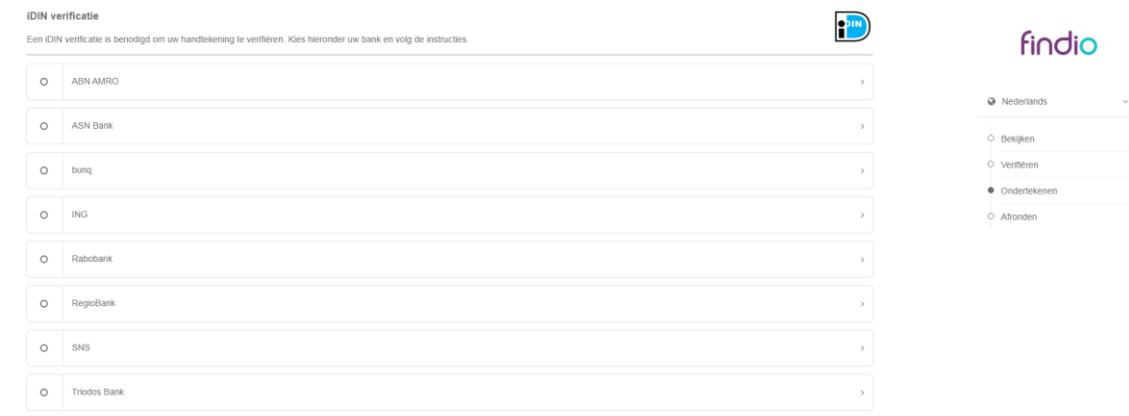

l<br>|<br>| Ondertekenen.nl<br>| Yat is een digitale handtekening?

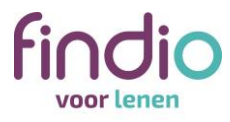

**Stap 9: Volg de stappen om in te loggen bij je bank. In het voorbeeld hebben we voor ING gekozen.**

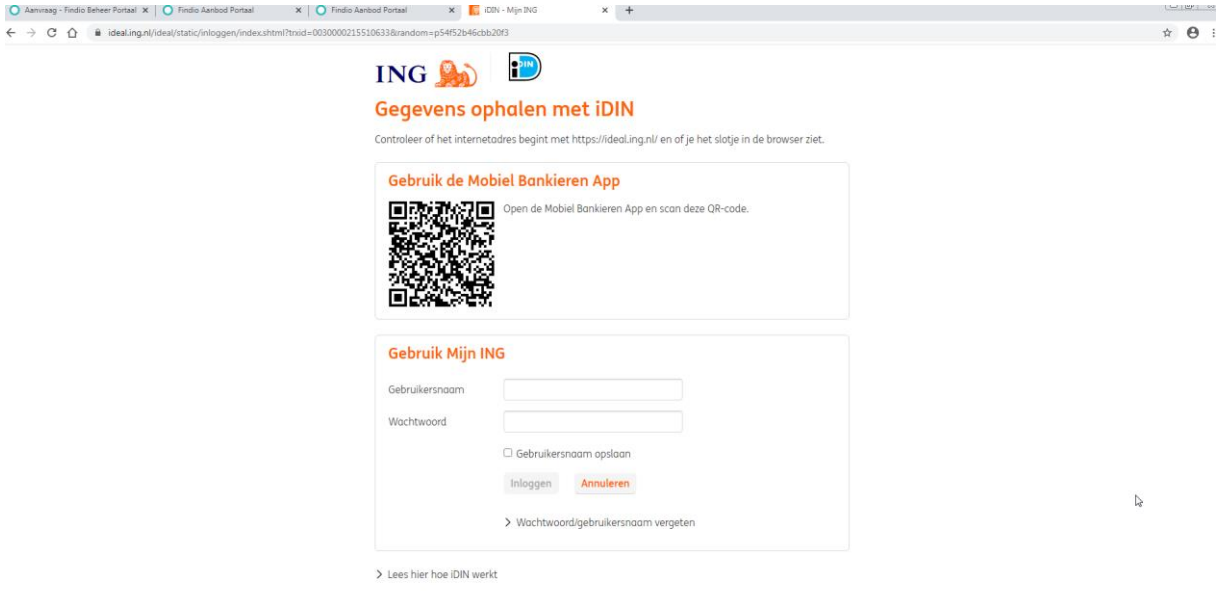

**Stap 10: Klik op** *Bevestigen* **in je Mobiel Bankieren App of bij internetbankieren en verstuur de gegevens.**

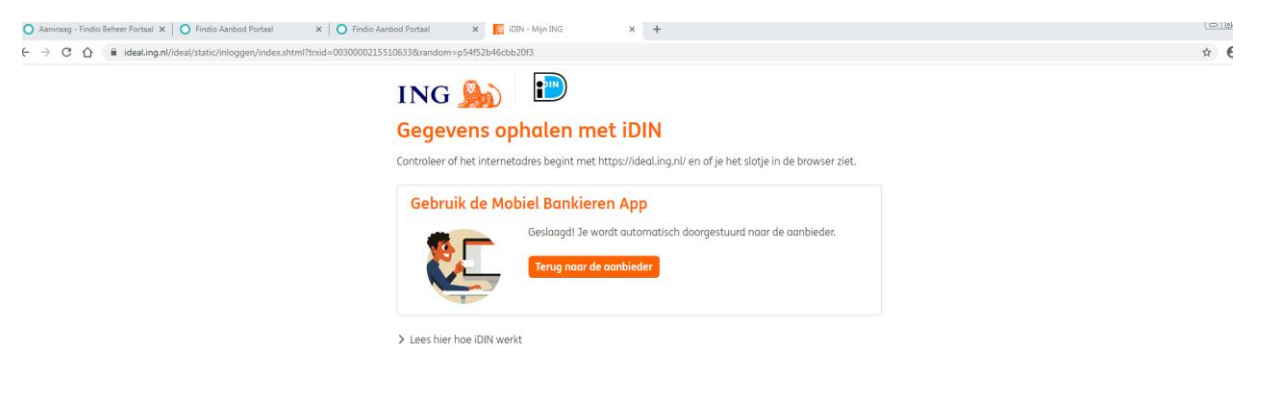

 $\hbar$ 

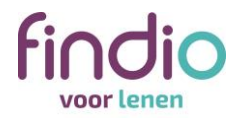

#### **Je hebt de overeenkomst getekend.**

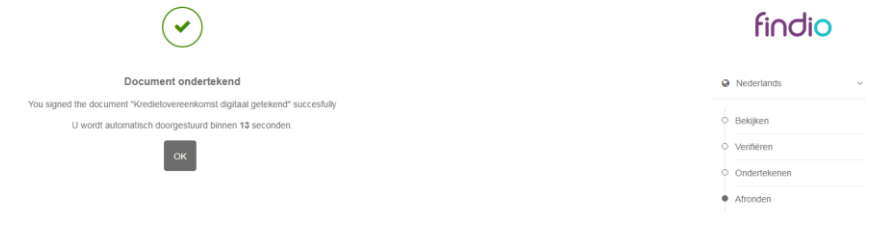

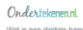

**Stap 11: Je wordt doorgestuurd naar het Findio-uploadportaal. Wacht totdat de pagina volledig is geladen.** 

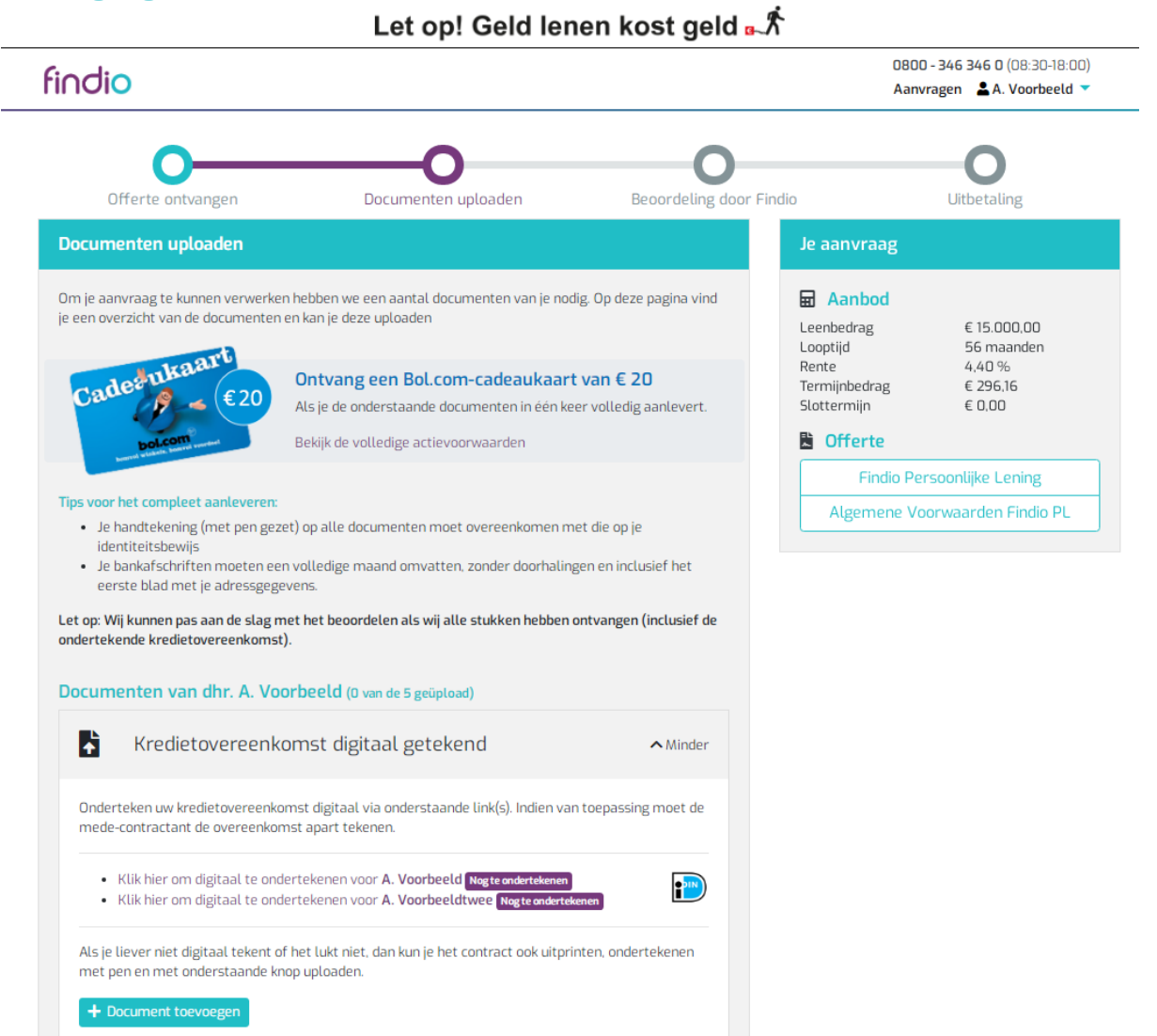

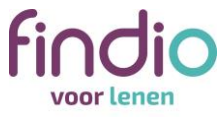

Als je naam na het ondertekenen niet automatisch groen kleurt, kun je de pagina refreshen (F5).

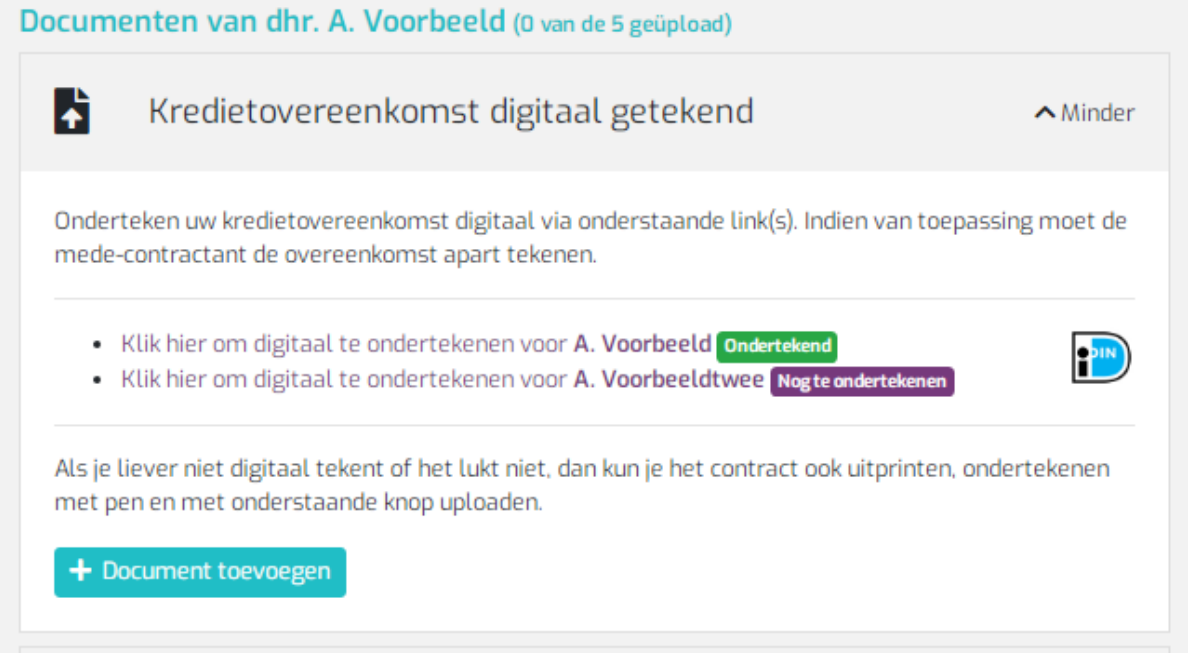

Je naam is nu groen gekleurd. Dit betekent dat jij het document hebt getekend.

#### **Let op: is er sprake van een tweede contractant? Dan moet die hetzelfde stappenplan doorlopen.**

De tweede contractant moet inloggen in zijn eigen omgeving voor internetbankieren of zijn eigen Mobiel Bankieren App.

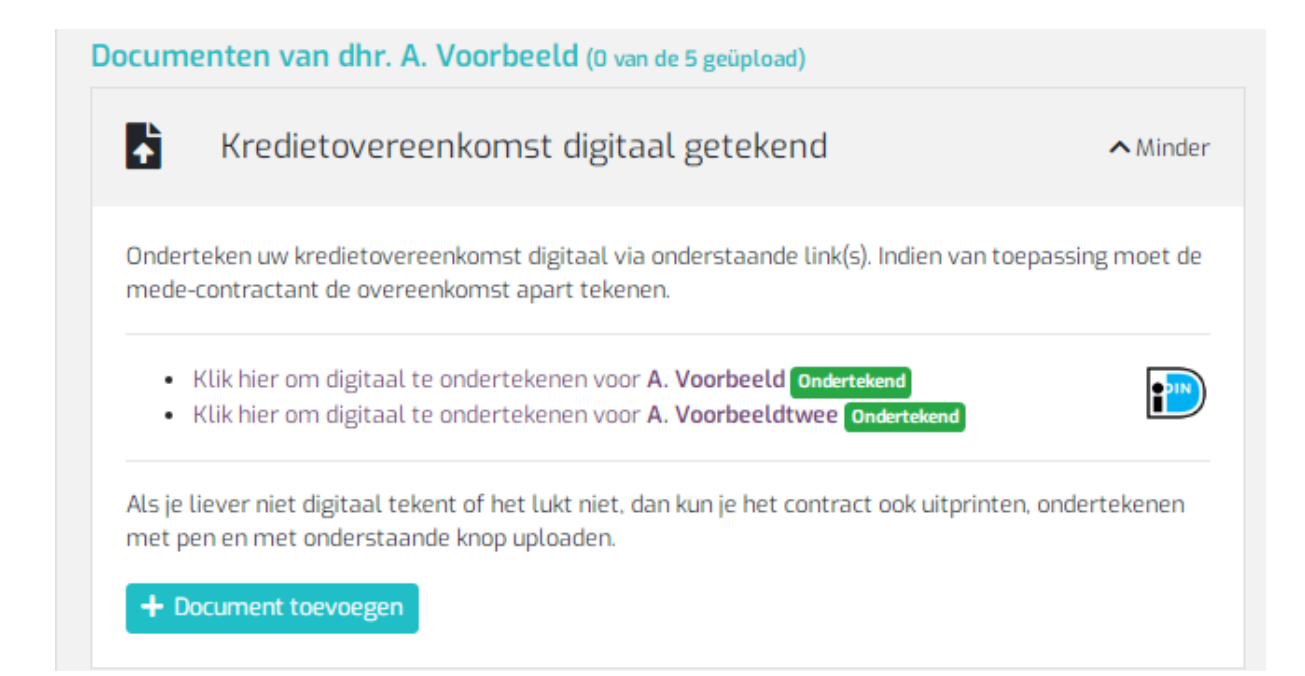

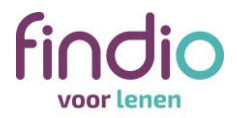

## **Vragen?**

Heb je vragen? Neem dan gerust contact met ons op via 0800 – 346 346 0. Wij zijn bereikbaar van maandag tot en met vrijdag van 8.30 tot 21.00 uur en op zaterdag van 10.00 tot 16.00 uur. Wij staan voor je klaar.